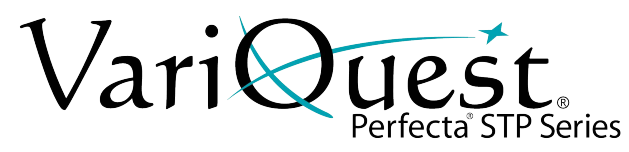

# **Troubleshooting Tips**

### **Single Color Scan-to-Print**

Very rarely, you may experience a scan-to-print output that turns your original multi-color image into a single color (see image). There are two different options to resolve this.

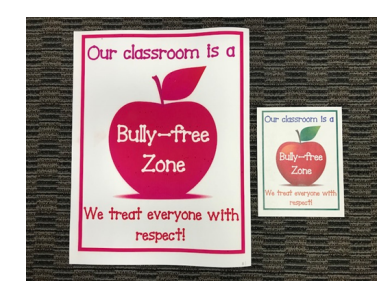

## **Option 1**

1. On the front panel, touch the **Copy tab**, then choose **Image** for your document rather than Lines or Mixed. Proceed as normal.

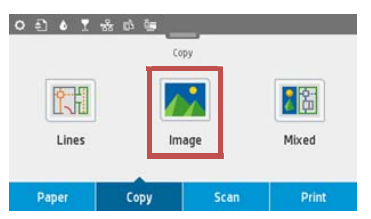

# **Option 2**

1. After selecting your document type, touch the  $\bullet$  in the lower left corner and turn off **Backgound Color Removal.**

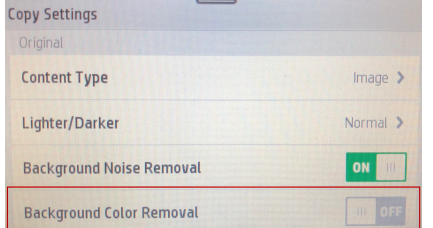

2. Scroll to and touch **Save Current Settings**. At the prompt, touch **Save**, then **OK**. Proceed as normal.

#### **Paper Size Mismatch Error**

If you encounter a Paper Size Mismatch on the touch panel, it may be due to the core of your paper roll.

#### Example of possible issue: Example of possible issue:

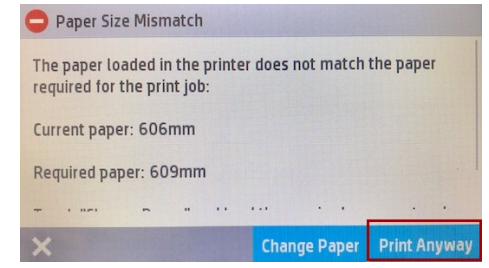

- 1. Touch **Print Anyway** and if the file prints correctly, proceed to Step 2.
- 2. On the Home Screen, touch the  $\bullet$  in the upper left corner and scroll to and touch **Print Settings**.
- 3. Touch Media **Mismatch prompt**, then touch **Print Anyway**.

# **Technical Support**

For technical assistance, please contact your authorized VariQuest® dealer or the VariQuest Technical Support team:

- **Email**: techsupport@variquest.com
- **Phone**: 1-800-328-0585

Additional information can be found at resources.variquest.com.

Y2900802 Rev A 01/18 ©2018 Varitronics, LLC. All rights reserved.